## 1.指針概要

首都大学東京健康福祉学部及び大学院人間健康科学研究科では、「首都大学東京情報システム倫理規程」 に基づき、外部記録媒体による個人情報管理に関する指針を策定する。

個人情報保護の観点から、実習施設には外部記録媒体を持ち込まないことが原則であり、USB メモリや SD カードなどの外部記録媒体の持込厳禁とする施設も多い。もし実習などの施設から外部記録媒体を持 ち込む許可を得てやむを得なく個人情報を含む情報を管理する場合には、外部記録媒体を紛失しないよ う十分に気を付けることは当然であるが、外部記録媒体の内容を暗号化するとともに、パスワードがな いと開けないように設定し、万が一、外部記録媒体が第三者に渡っても内容を見られないような処置を 施す必要がある。

なお、個人情報を含まない情報を外部記録媒体で保管する場合には、暗号化ソフトの利用は必須では ない。

2. 外部記録媒体による個人情報管理について

実習などの施設から外部記録媒体を持ち込む許可を得てやれを得なく個人情報を含む情報を管理する 場合には、以下に示す2点を満たしたうえで十分に注意を払うこと。

## (1)暗号化ソフトを使用すること

暗号化ソフトとは、情報(文書、画像などのデータ)を第三者に知られないように、情報を一 定の規則に従って変換したものである。暗号を設定・解除するためにはパスワードが必要になる。

外部記録媒体で使用する暗号化ソフトは大別すると、ファイル単位・フォルダ単位・ドライブ 単位の3種類ある。個人情報をメールに添付する場合や、個人情報を含むファイルを管理する場 合は、ファイル単位で暗号化するものとし、ファイルを開くのに必要なパスワードを知らせる際 は、必ずファイルを添付するメールとは別便で送るものとする。

## (2)安全性の高いパスワードを設定すること

ファイルやフォルダにパスワードを設定して暗号化しても、安易に見破られてしまうようなパ スワードでは何の意味もない。事実、ハッカー達が集うサイトなどでは、暗号化したファイルに 対して文字をランダムに組み合わせてパスワードを見破るソフトが蔓延している。暗号化で使用 するパスワードは「文字、句読点、記号及び数字を含めた 8 文字以上」とする。

<Office2007 でファイルを暗号化する方法>

(http://121ware.com/qasearch/1007/app/servlet/relatedqa?QID=010631 より改変)

Microsoft Office 2007 で作成した文書ファイルにパスワードを設定するには、以下の操作手順を行っ てください。

- 1. Word 2007 などを起動し、パスワードを設定したい文書を作成
- 2. 「Office」→「名前を付けて保存」→「Word 文書」をクリック
- 3. 「ファイル名」欄に文書名を入力し、「ツール」の▼をクリックして「全般オプション」をクリ ック

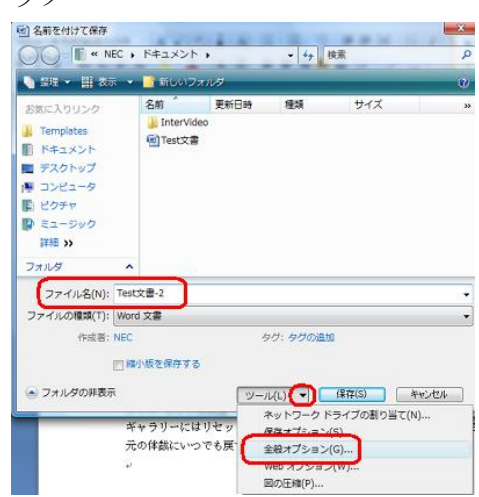

- 4. 「全般オプション」タブから、次項目にパスワードを入力して「OK」をクリック
	- o 「読み取りパスワード」 :文書ファイルを開く際のパスワードを設定
	- o 「書き込みパスワード」 :文書ファイルを変更する際のパスワードを設定

5. 「保存」をクリック

以上で操作完了です。

文書ファイルを開く際、パスワードを入力するようメッセージが表示されることを確認してください。

<Office2010 でファイルを暗号化する方法>

(http://www.microsoft.com/ja-jp/office/2010/business/training/tips/office03.aspx より改変)

Microsoft Office 2010 で作成した文書ファイルにパスワードを設定するには、以下の操作手順を行っ てください。

- 1. Word 2010 などを起動し、パスワードを設定したい文書を作成
- 2. [ファイル] タブの [情報] をクリックし[ブックの保護] の一覧で [パスワードを変更して暗 号化] をクリック

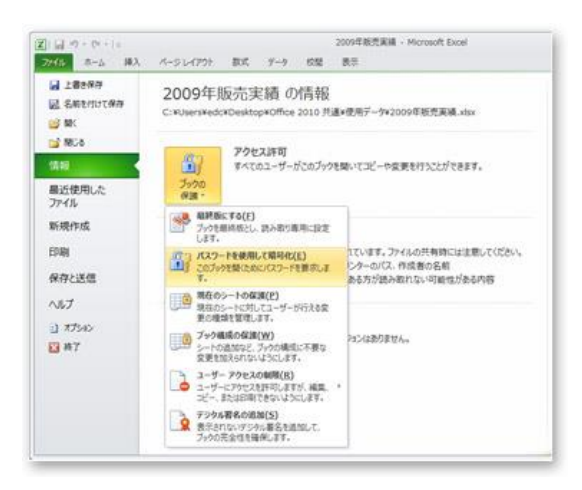

- 3. [ドキュメントの暗号化] ダイアログ ボックスが表示されるので、[パスワード] ボックスに設 定するパスワードを入力して、[OK] をクリック
- 4. [パスワードの確認] ダイアログ ボックスが表示されるので,[パスワードの再入力] ボックス に再度パスワードを入力して、[OK] をクリック

以上で操作完了です。

文書ファイルを開く際、パスワードを入力するようメッセージが表示されることを確認してください。

<Office2013 でファイルを暗号化する方法>

Microsoft Office 2013 で作成した文書ファイルにパスワードを設定するには、以下の操作手順を行っ てください。

- 1. Word 2013 などを起動し、パスワードを設定したい文書を作成
- 2. [ファイル] タブの [情報] をクリックし[文書の保護] の一覧で [パスワードを変更して暗号 化] をクリック

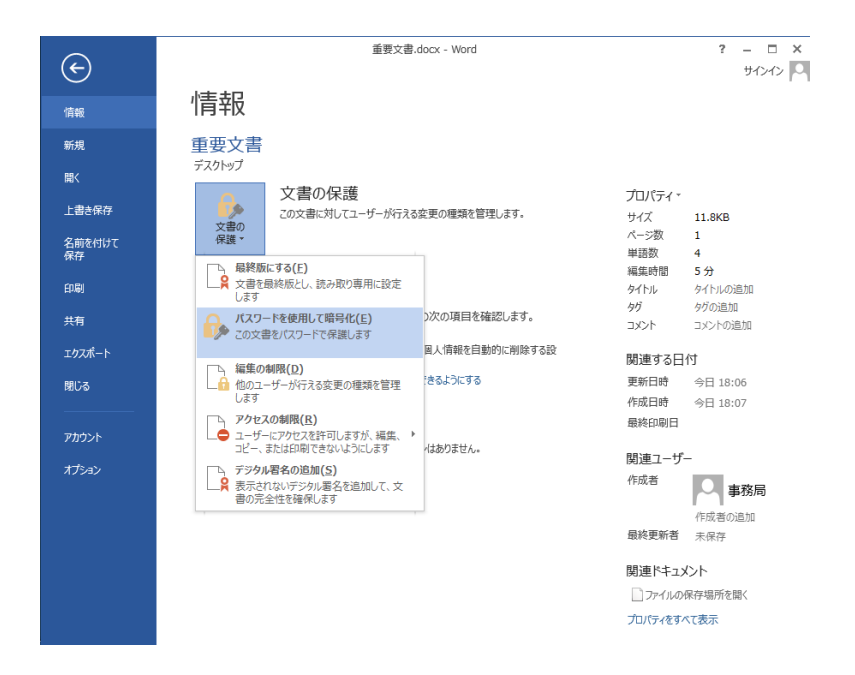

- 3. [ドキュメントの暗号化] ダイアログ ボックスが表示されるので、[パスワード] ボックスに設 定するパスワードを入力して,[OK] をクリック
- 4. [パスワードの確認] ダイアログ ボックスが表示されるので、[パスワードの再入力] ボックス に再度パスワードを入力して、[OK] をクリック

以上で操作完了です。

文書ファイルを開く際、パスワードを入力するようメッセージが表示されることを確認してください。

平成26年12月18日教授会承認